TRUST SUPER TUNING SYSTEMS AIMED AT REAL COMPETITORS

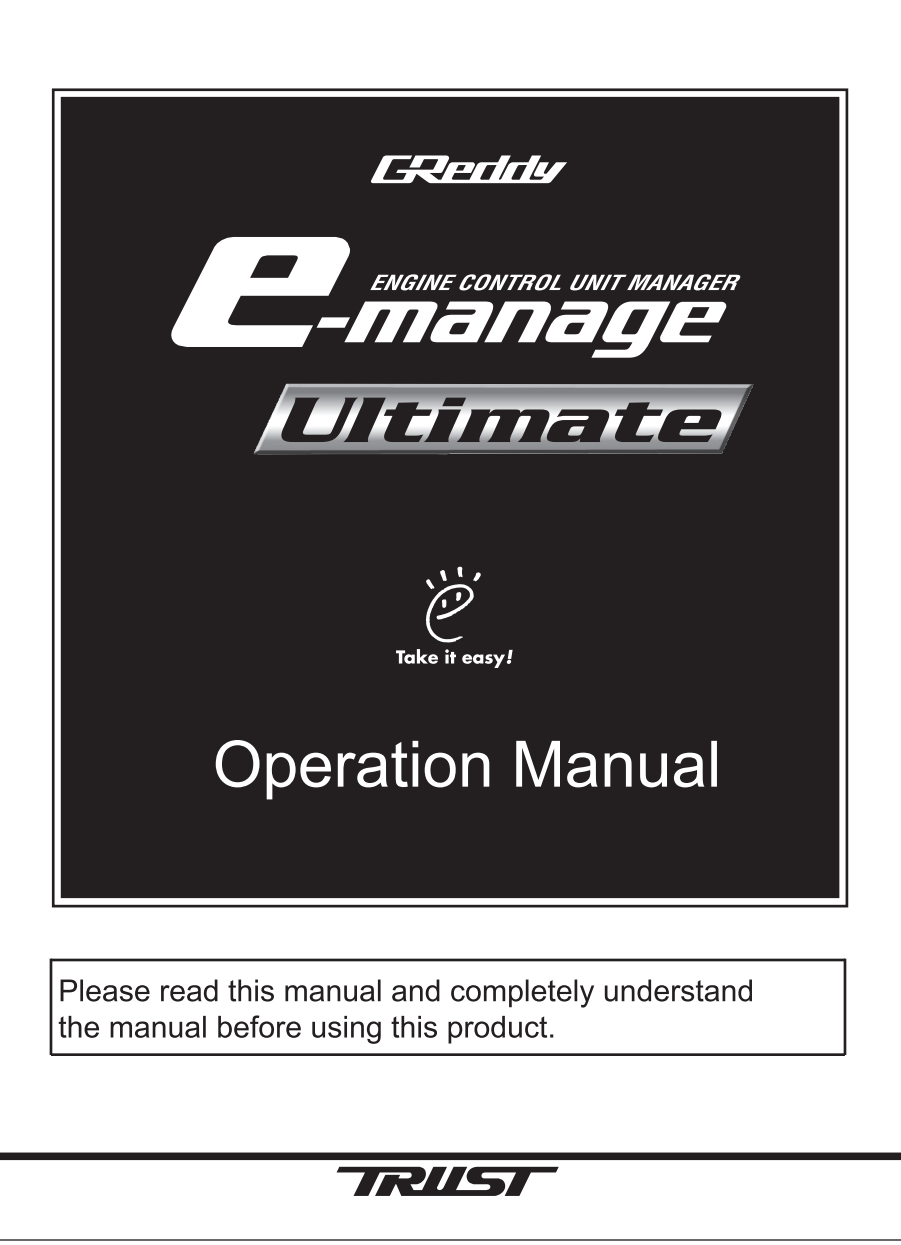

### 1. Important Information

Please read this instruction manual carefully, and proceed with the installation ONLY if you fully understand this manual. Make sure to pay attention to all the "Important!" "Warning!" and "Caution!" messages through out the manual.

### **IMPORTANT!**

- This product is legal for sale or use in California only on vehicles which may never be driven on a public highway.
- This product is only for vehicles with 12V (battery) systems.

### **WARNING!**

- Installation and use of this product should only be performed by a trained specialist, who is very familiar with the automobile's mechanical, electrical, and fuel management systems. If installed by untrained person, it may cause damage to the unit as well as the vehicle.
- When using a soldering iron or other tools for installation, make sure you read and understand the tool's user manual. Mis-use of these tools can cause serious injuries.
- Never tune the E-manage while the vehicle is moving.
- Never tune the e-Manage on public highways. This can be dangerous to you and others on the road.
- When tuning and operating the vehicle in a garage, make sure that the garage is equipped with a proper ventilation system.
- After installation and tuning, make sure to clean up every thing that would interfere the driver. Wires, tools, and laptop computer may interfere with the driver and cause accidents.
- Avoid open sparks, flames, or operation of electrical device near flammable substances.
- Make sure there are no leaks in the fuel system and that all of the connections are secure.

### 1. Important Information

### **Caution!**

- Improper tuning of the e-Manage can cause damage to the engine.
- GReddy Performance Products, Inc. will not take any responsibility of damage caused by improper installation or tuning.
- Tuning should be performed only by a technician who fully understand the vehicle's fuel management and ignition timing requirement for the engine being tuned.
- Always use a proper air/fuel ratio meter when tuning the e-Manage.
- Installation of this product requires modification of the vehicle's electrical system.
- When making wire connections, be sure to remove the key from the ignition, and disconnect the negative terminal of the battery.
- Never short out the system. It can damage the unit as well as the vehicle's electrical system.
- Read and fully understand the wiring diagram before making any wire connection.
- When connecting the connector, push it in all the way until you hear them click in together.

### **IMPORTANT!**

• The product and the instruction manual are subject to change without notice.

### 2

### 11. About Maps and Setting

#### Analog Output Setting

 • This map can be used to eliminate factory boost limiter on a vehicles with airflow meter that uses pressure sensor to regulate boost limit.

 • By intercepting the throttle signal wire, this feature can be used to output a different signal to force the system to go in to "open loop".

 • This map can also be used to control the o2 sensor feed back or change the automatic transmission shift schedule.

### (How to set)

• Input the output signal to the corresponding input signal.

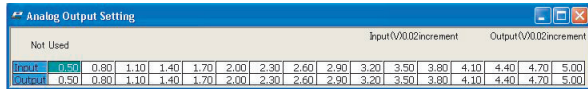

Voltage: V

Input range: 0~5V, 0.02V increment

Idle Adjustment Setting

 • This map can be used to adjust the injector duty cycle during idle on vehicle with solenoid type idle control valve.

(How to set)

- Monitor the idle control solenoid valve duty (AAC Duty) and the A/F ratio value at poor idling condition in the data log feature.
- Input the injector increase rate to correct the poor idle in the monitored AAC Duty range.
- Input the activation throttle position value. Input "1%" to activate this feature only at throttle fully closed, and "0" to deactivate.

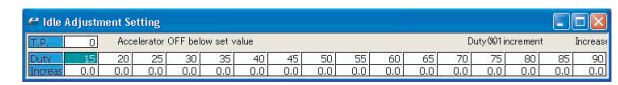

T.P value: % Input range: 0~10%, 1% increment Duty cycle : % Input range: 0~100%, 0.5% increment Adjustment rate: % Input range: 0~30%, 0.5% increment

### **Auxiliary Output Setting**

- This map can be used to control VTEC or for O2 Sensor Adapter (to control the O2 sensor feed back feature to force the system to go in to "open loop")
- In the "ON" area the system will output 12V signal. This is when the e-manage will send a signal to activate the VTEC.
- Airflow adjustment can be made while in "ON" area. This will be the fuel compensation when the Vtec shift points are changed.

### **(How to set)**

- Click on the cells to turn "ON" and "OFF" in the corresponding load and rpm points.
- Input he airflow adjustment value.

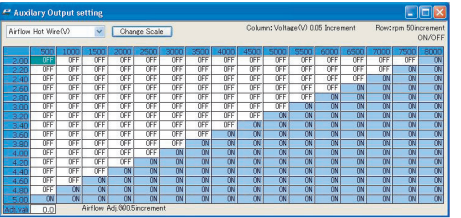

RPM: rpm Input range: 500~16000rpm, 50 rpm Adj. value: %

Input range: -20~20%, 1% increment

### **NVCS Setting**

- This map is used to control the NVCS (Nissan Valve Control System)
- In the "ON" area the system will ground the connected signal channel.

### **(How to set)**

• Click on the cells to turn "ON" and "OFF" in the corresponding load and rpm points.

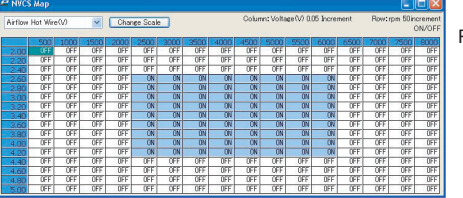

RPM: rpm

Input range: 500~16000rpm, 50 rpm

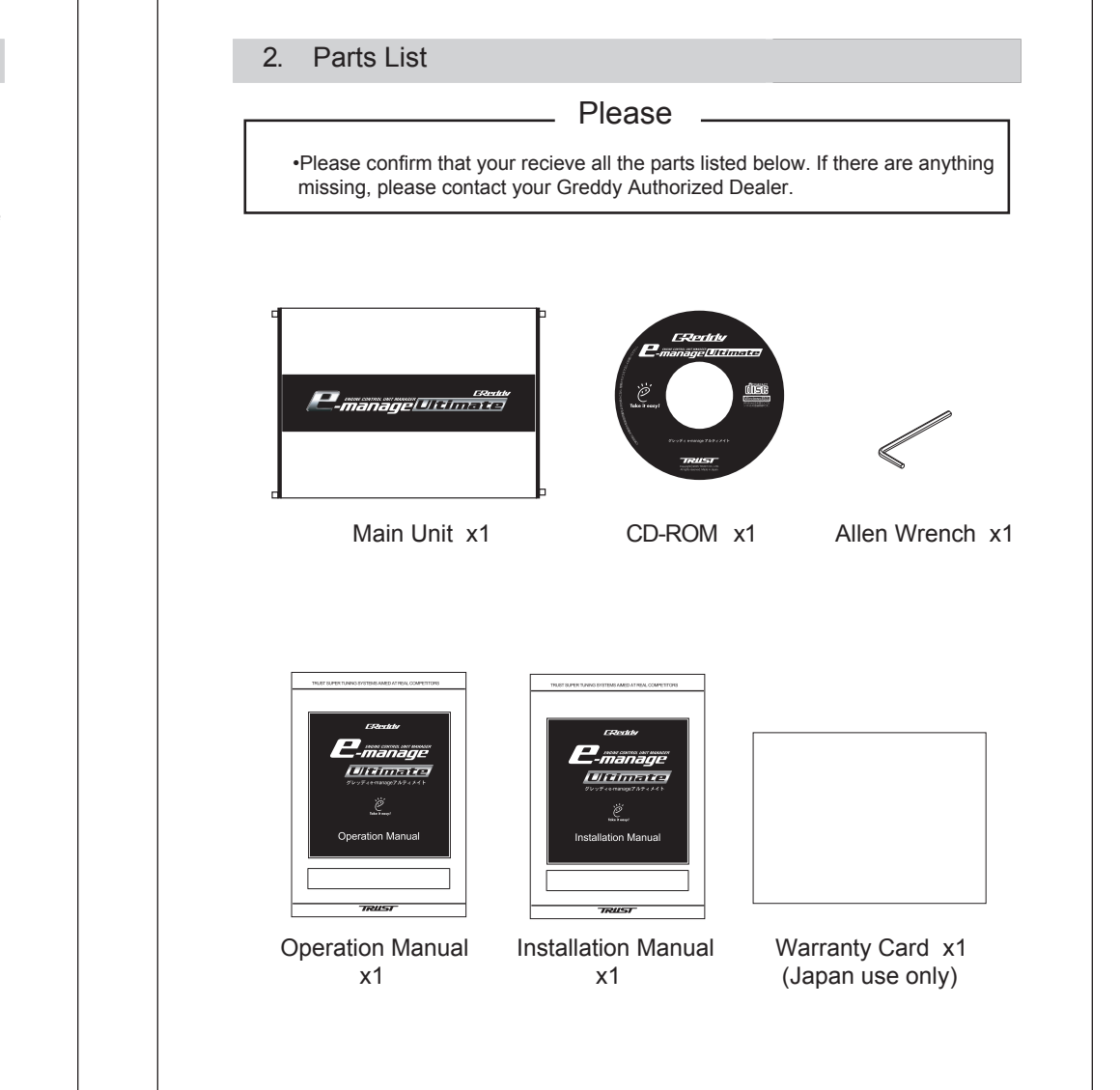

### 3. Product Features

### **Each maps and settings**

### **Airflow Adjustment**

- Airflow Adjustment Map : This map is used to adjust the airflow sensor signal to the ecu for fuel enrichment.
- Airflow Output Map : This map is used when eliminating the airflow meter to feed airflow signal to the ECU by inputting the actual voltage or frequency in the map.
- Boost Limiter Cut Setting : This map is used to eliminate the factory boost limiter.
- Anti Engine Stall Setting : This map is used to prevent engine stall caused by blow back to the airflow meter.

### **Injector Adjustment**

- Injector Adjustment Map 1&2 : This map is used to adjust the injector signal to trim and add fuel.
- Acceleration I/J Adjustment Map : This map is used to fine tune the fuel enrichment during acceleration.
- Individual Cylinder I/J Adj. Map : This map is used to fine tune each cylinder.
- A/F Target Map :This map can automatically set the I/J Adj. Map to meet the inputted Air/fuel ratio.
- Vehicle Speed Adj. Map : This map can be used to fine tune the fuel enrichment at different speed.
- Water Temp Adj. Map : This map can be used to fine tune the fuel enrichment at different coolant temp.
- Intake Temp Adj. Map : This map can be used to fine tune the fuel enrichment at different Intake temp.
- Rev Limiter Cut Setting : This map can be used to change the factory rev limiter.

### **Ignition Adjustment**

- Ignition Adjustment Map 1&2: This map is used to adjust the ignition timing.
- Acceleration IGN Adj. Map : This map is used to fine tune the ignition timing during acceleration.
- Individual Cylinder IGN Adj. Map : This map is used to fine tune each cylinder.
- Ignition Cut Setting : This feature is used to activate an ignition cut at desired rpm.
- A/T Shift Adj. Setting : This feature can be used to adjust the ignition timing to prevent knock during shift up and shift down.

# 11. About Maps and Setting

### **Individual Cylinder Injector Adjustment Map**

- This map can adjust the jonition timing of each ignition channels.
- This map should be tuned only by a person who is experienced engine management tuner with a proper testng equippments.

### **(How to set)**

• Input the ignition timing adjustment value for each channel.

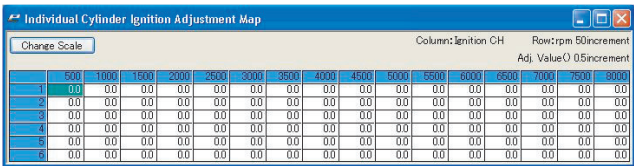

Adjustment value: º Input range: -20~20º, 0.5º increment

### **Acceleration Ignition Adjustment Map**

- This map is used to smooth out the ignition timing change during quick acceleration, by inputting the ignition adjustment value, and the adjustment duration time.
- The feature will be activated when the unit detects a rapid throttle opening and be active for the set adjustment duration time.

#### **(How to set)**

- Input the ignition timing adjustment value to the corresponding throttle rate and rpm points.
- Input the adjustment decrease rate per rpm points. When this feature makes the inputted igniton adjustment, it will take the inputted decrease rate to gradually return to normal setting.

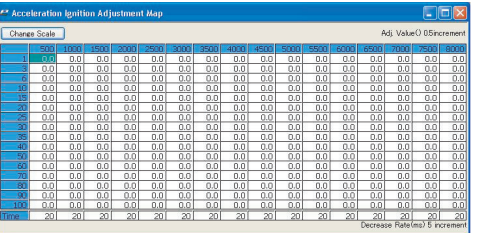

Adjustment value: º

Input range: -20~20º, 0.5º increment

### 3. Product Features

### **Others**

- Auxiliary Output Map : This map can be used to control VTEC, or O2 sensor adaptor
- NVCS Setting : This map can be used to control NVCS
- Analog Output Setting : This feature can be used to eleminate the boost limiter on a vehicle with Airflow meter that uses a pressure sensor for boost limiter. This map also can be used to alter the throttle position signal to force the system to open loop condition.
- Idle Adjustment Setting : This feature can be used to impove the poor idle by adjusting injector duty cycle at different idle control sonenoid valve duty.
- Speed Limiter Cut Setting : This feature can be used to eliminate the factory speed limiter.
- Security Setting : The programed maps can be password protected.

### 4. Before Installing the CD **Please read!**

The e-manage Ultimate was desiged to be used with Windows 98SE, Me, 2000, XP. Please use a PC that meets the system requirements listed below.

### **System requirements**

- Pentium III 500MHz or higher
- Memory: 128MB (256MB recommended)
- Hard drive: at lease 20MB or moreavailable space
- Display: 1024x768 resolution 16-bit
- CD-ROM drive
- Interface: USB 1.1 or better

For information on setup and installation of new device for Windows, please refer to the information that was included in the Windows software.

# 5. Software Install / Driver Install

### **Software Installation Procedure**

- 1. Turn the PC "ON"
- 2. Insert the CD-ROM in to CD-ROM drive. This Software will start the auto install. Follow the on screen instruction.
- 3. When the installation is complete there will be a short cut on the desktop. Click on this icon to start the program.

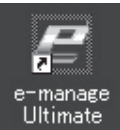

This installation will create a "TRUST" folder in the Progams File in C drive.

### Important

- If the auto install does not run automatically, manually install the software by double clicking on the "setup.exe" file in the CD-ROM.
- •If there are any problems with running the program or communication, please uninstall the software and reinstall.

### **Software Uninstall Procedure**

- 1. Open the "Contorl Panel" and click on "Add or Remove Program".
- 2. Select "GReddy e-manage Ultimate" in the "Currently Installed Programs" and click on "Change/Remove"
- 3. Follow the on screen instructions.

### **Driver Install Procedure**

- After the software is installed, and when the GReddy e-manage Ultimate is connected to PC with a standard USB cable (available at any computer supply stores), the system will automatically detect the e-Manage2 USB. Hardware Wizard will start the installation procedure automatically. Follow the on screen instructions.
- The driver is installed at the time of the software install. Driver folder is located in The GReddy e-manage Ultimate folder in TRUST folder located in Programs File.

C:¥Program Files¥TRUST¥GReddy e-manage Ultimate¥driver

# 11. About Maps and Setting

### **Ignition Adjustment Map 1 & 2**

- This map is used to adjust the factory ignition timing.
- Input "0" for factory ignition timing.
- Input negative number to retard and positive number to advance the factory ignition timing.

### **(How to set)**

• Input ignition timing adjustment value in the corresponding load and rpm points.

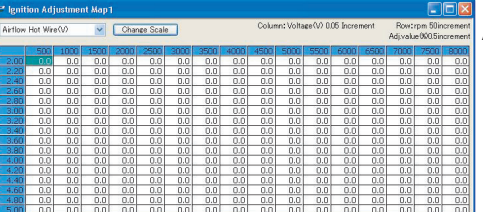

Adiustment value: <sup>o</sup> Input range: -20~20º, 0.5º increment

### IMPORTANT

The values inputted in thia map are not the actual ignition timing, they are adjustment values. • When inputting adjustment values, make sure to monitor proper engine conditions.

### **Sub Injector Map**

- This map is used to control the sub injectors.
- The input value can be set for injector duty cycle or duration.
- The sub injector channels must be configured in the "I/J" setting in the Parameter.

### **(How to set)**

Input the sub injector duty cycle or duration to the corresponding load and rpm points.

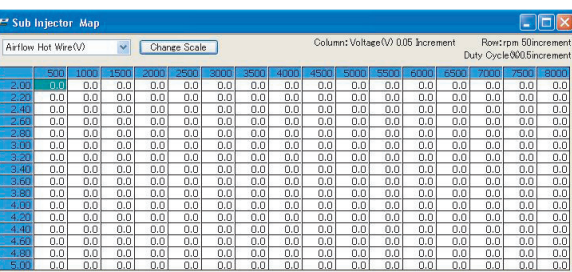

Duty cycle : % Input range: 0~100%, 0.5% increment Duration: ms Input range: 0~20ms, 0.02ms increment

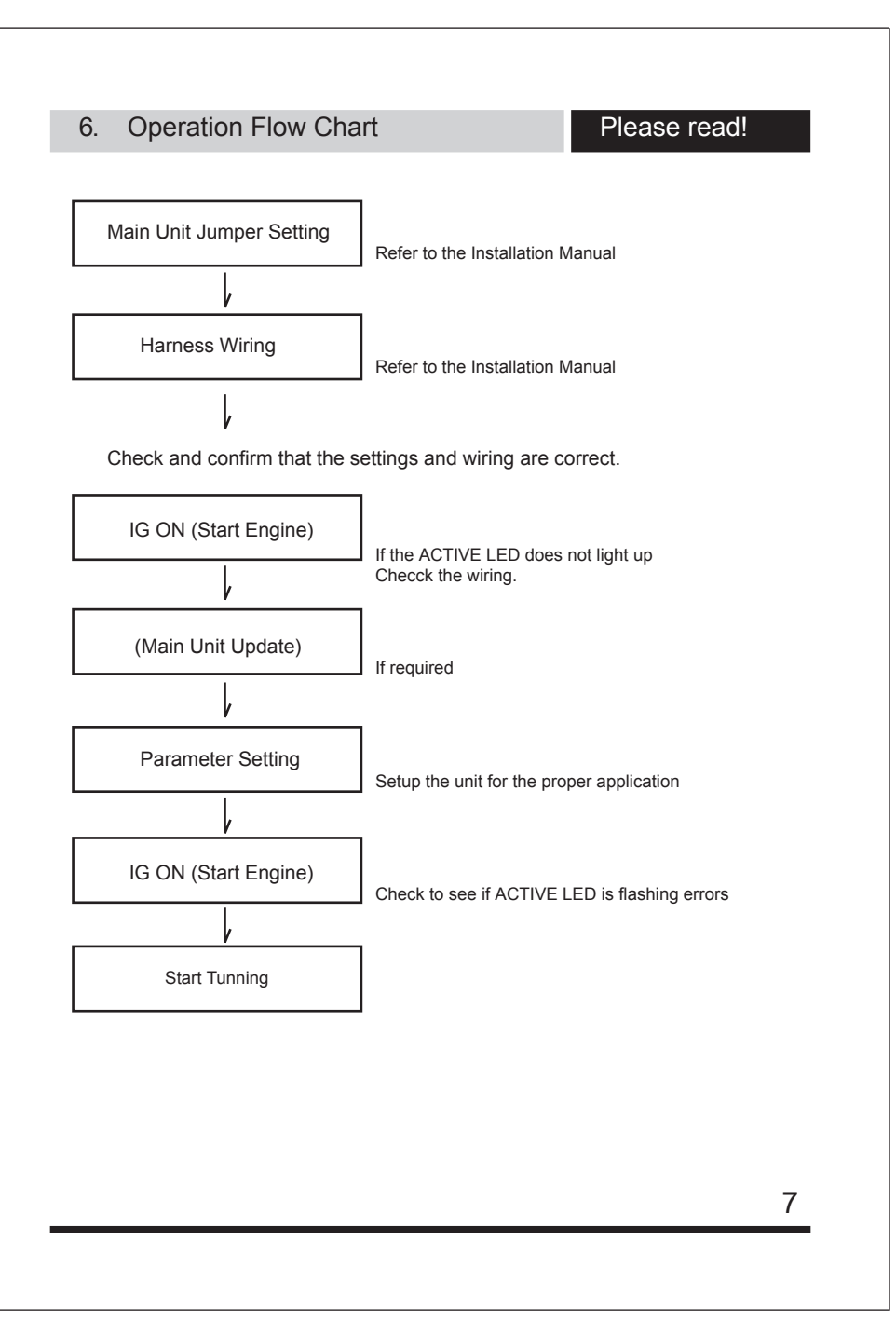

# 7. Connecting to Main Unit

### **Start the Application**

- 1. Turn the IG key to "OFF" position, then connect the USB (A-B) cable to pc and e-manage Ultimate.
- 2. Turn the IG key to "ON" position and double click on the "e-manage Ultimate" sort cut. The following windows will appear on the screen.

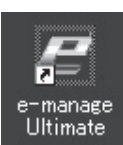

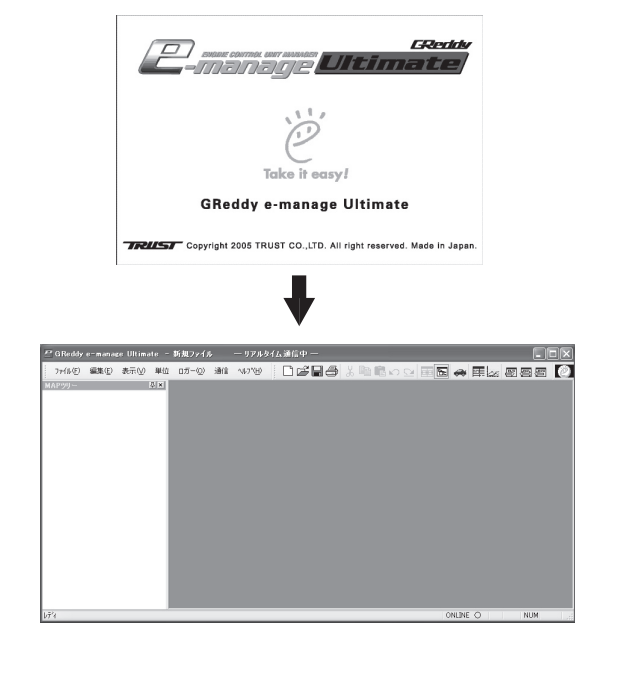

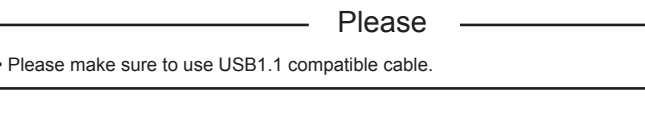

8

## 11. About Maps and Setting

### **Rev Limiter Cut Setting**

- This feature can be used to change the factory rev limit on engines that cuts fuel to regulate the rev limit.
- Se the fuel cut activation throttle position value for the e-manage to recognize the throttle off condition. When the e-manage Ultimate detect the throttle off condition, the fuel cut will activate to prevent blowing flame out the tail pipe.
- This feature will not work on engines which cuts the ignition to regulate rev limit.

### **(How to set)**

- Record the Injector duty cycle or duration, and rpm of when the fuel cut occurs.
- Input the rpm right before the fuel cut actually occurs in the "Hold" rpm.
- Input the new rev limit rpm to the "Limit" rpm.
- Input the injector duty cycle or duration for the corresponding load, "Hold" and "Limit" rpm points. Make sure to monitor a reliable A/F meter to make this adjustment.
- Input the fuel cut activation throttle position value.
- Input the Hold Time to ensure factory rev cut hold.

Example: Factory rev limit is 7000rpm, new rev "Limit" is 9000rpm. "Hold" rpm will be 6800rpm. Factory fuel cut signal last for 1.0ms, so the hold time needs to be over 10ms to ensure

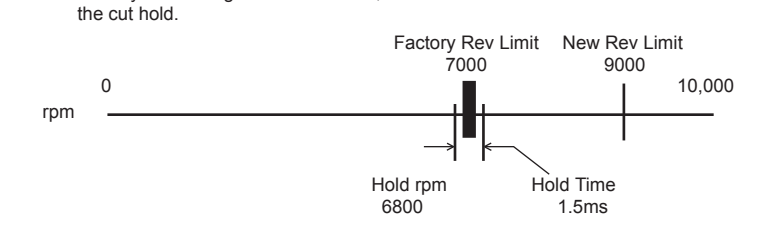

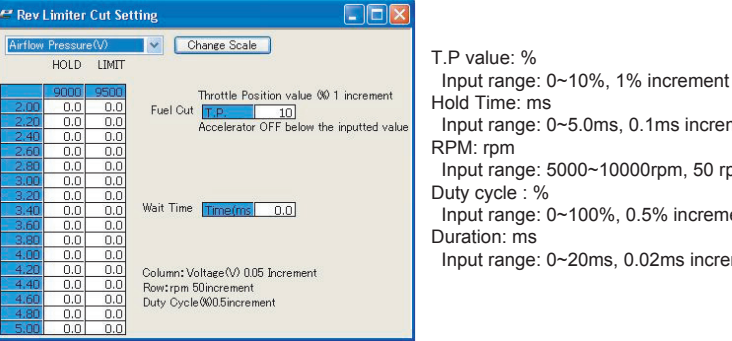

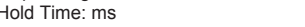

Input range: 0~5.0ms, 0.1ms increment

Input range: 5000~10000rpm, 50 rpm

Input range: 0~100%, 0.5% increment

Input range: 0~20ms, 0.02ms increment

### **Vehicle Speed Adjustment Map**

• This map is used for vehicle speed fuel compensation.

### **(How to set)**

 • Input the injector duty cycle or duration value for the corresponding vehicle speed and rpm points.

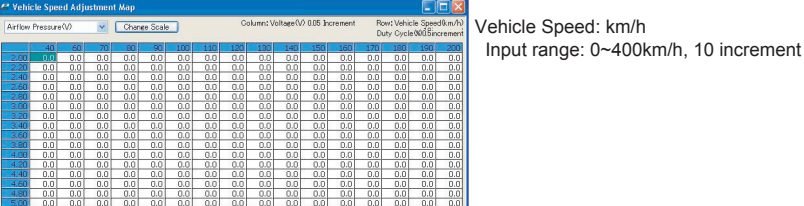

### **Water Temp Adjustment Map**

• This map is used for water (coolant) temp fuel compensation.

### **(How to set)**

• Input the injector duty or duration value for the corresponding water temp and rpm points.

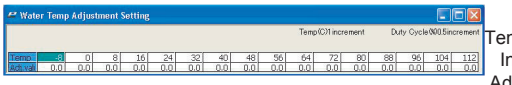

### Temp: ºC

 Input range: -20~120ºC, 1º increment Adjustment Value: % Input range:-20~20%, 0.5% increment Adjustment Duration: ms Input range: -4~4ms, 0.02ms increment

#### **Intake Temp Adjustment Map**

• This map is used for intake air temp fuel compensation.

#### **(How to set)**

• Input the injector duty or duration value for the corresponding intake air temp and rpm points.

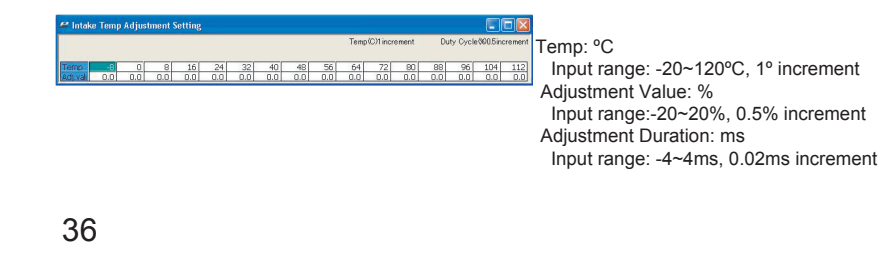

### 7. Connecting to Main Unit

### **Main Unit Update**

1. When the e-manage Ultimate is connected to PC, and if there are newer version of firmware on the PC, the system will automatically check the unit and show the window shown below. Click "OK" to update.

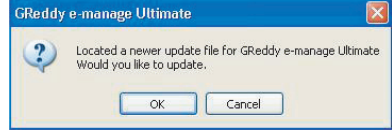

 \*If the e-manage Ultimate is programmed with the same version as the PC, this will not appear.

2. Select the update file "gsc02.p" and the system will automatically update the unit. Download will take approximately 1 minute.

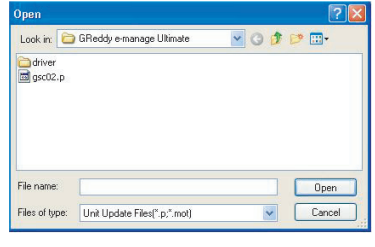

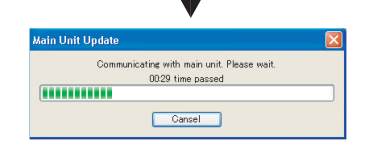

Please

• While communicating, please do not turn of the igntion "OFF" or disconnect the USB cable. This can damage the unit and will cause irratic operation.

# 7. Connecting to Main Unit

3. After the update is complete, message shown below will appear. Click on "OK" and turn the ignition key "OFF", and wait couple seconds before turning back "ON".

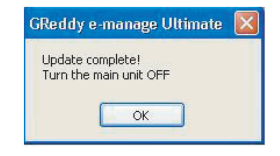

4. Confirm the update in the version information window in the "HELP(H)" pull down menu. If the F/W version matches with the update file update is complete.

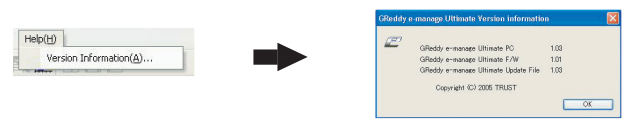

### **To manually update**

For any reason, if the update failed, update the unit manually by selecting "Main Unit Update" in the "Communication" pull down menu.

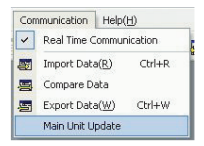

 \* The update file "gsc02.p" is located in the "e-manage Ultimate" folder which is located in the "TRUST" folder in the "Programs Folder". When downloading new updates, make sure that the "gsc02.p" file is in the "e-manage Ultimate" folder. If the latest update files are not in this folder, the system cannot check the newest version information, and auto update cannot be performed.

# 11. About Maps and Setting

### **A/F Target Map**

- This map is used to automatically program the selected map (in the "A/F Taget" section in the parameter) with the inputed A/F values.
- This feature will monitor the A/F sensor that is connected to the "OPTION" port and confiured in the ""Front Panel" and make the proper adjustment to the selected map to achieve the inputed air/fuel ratio.

#### **(How to set)**

- Input the A/F target value for the corresponding load and rpm points.
- \* Be sure to input "-" in the area where factory ecu is in the closed loop (ecu monitoring and correcting by monitoring the factory O2 sensor signal).
- \* While the ecu is in closed loop, ecu will continuously adjust the ari/fuel ratio between 14~15. During this time, A/F Target map feature will not function propelly since the ecu is making adiustments.
- \* To force the ecu to go in to Open Loop, "Auxiliary Output Map" can be used.

|        | <sup>2</sup> A/F Target Map<br>в                                                                              |             |              |      |      |      |      |      |      |      |      |             |      |      |      |         |
|--------|----------------------------------------------------------------------------------------------------|-------------|--------------|------|------|------|------|------|------|------|------|-------------|------|------|------|---------|
|        | Column: Absolute Pressure(PSD 0.1 IncreA<br>Change Scale<br>Absolute Pressure (PSI)<br>×<br>A/F 0.1 increment |             |              |      |      |      |      |      |      |      |      |             |      |      |      | Row:rpm |
|        | 500                                                                                                    | <b>Innn</b> | 50C          | 2000 | 2500 | 3000 | 3500 | 4000 | 4500 | snor | 5500 | <b>6000</b> | 6500 | 7000 | 7500 | 8000    |
| $-4.7$ |                                                                                                    | ٠           |              |      |      |      |      | ٠    |      |      |      |             |      |      |      |         |
| $-3.5$ |                                                                                                    | ٠           | ٠            | ٠    | ٠    |      | ۰    | ٠    | ٠    | ٠    | ÷.   | ٠           | ٠    | ٠    |      |         |
| $-2.5$ | c                                                                                                    | ×.          | ۰            | ×    | ×,   |      | ×,   | ٠    | ÷    | ٠    | ٠    | ٠           | ×    |      |      |         |
| $-1.5$ | r.                                                                                                    | ٠           | ٠            | ٠    | ٠    |      | ٠    | ٠    | ٠    | ٠    | ۰.   | ٠           | ٠    |      |      | ٠       |
| $-0.3$ | ٠                                                                                                    | ×.          | ۰            |      | ٠    |      | ÷    | ٠    | ٠    | ٠    | ٠    | ٠           | ٠    |      |      |         |
| 0.8    | ٠                                                                                                    | ۰           | $\mathbf{r}$ | ٠    | ٠    | ٠    | ٠    | ٠    | ٠    | ×.   | ٠    | ٠           | ۰    |      | ×.   | ٠       |
| 1.9    |                                                                                                    | ٠           | ٠            | ٠    | ٠    |      | ٠    | ٠    | ٠    | ٠    | ٠    | ٠           | ٠    |      | ٠    |         |
| 2.9    | ٠                                                                                                    | ٠           | ٠            | ٠    | ٠    |      | ٠    | ٠    | ٠    | ۰    |      | ٠           | ۰    |      |      |         |
| 3.9    |                                                                                                    | ۰           |              | ٠    | ٠    |      |      |      |      | ٠    | 12.6 | 12.6        | 12.6 | 12.6 | 12.6 | 12.6    |
| 4.9    | ×                                                                                                    | ×.          | ٠            | ٠    |      |      |      | 12.2 | 12.2 | 12.2 | 12.2 | 12.2        | 12.2 | 12.2 | 12.2 | 12.2    |
| 6.2    | ٠                                                                                                    | ٠           | ۰            | ٠    | 11.8 | 11.8 | 11.8 | 11.8 | 11.8 | 11.8 | 11.8 | 11.8        | 11.8 | 11.8 | 11.8 | 11.8    |
| 7.2    | ٠                                                                                                    | ×,          |              | 11.6 | 11.6 | 11.6 | 11.6 | 11.6 | 11.6 | 11.6 | 11.6 | 11.6        | 11.6 | 11.6 | 11.6 | 11.6    |
| 8.3    |                                                                                                    | ٤           | 11.4         | 11.4 | 11.4 | 11.4 | 11.4 | 11.4 | 11.4 | 11.4 | 11.4 | 11.4        | 11.4 | 11.4 | 11.4 | 11.4    |
| 9.4    | ٠                                                                                                    | ÷           | 11.2         | 11.2 | 11.2 | 11.2 | 11.2 | 11.2 | 11.2 | 11.2 | 11.2 | 11.2        | 11.2 | 11.2 | 11.2 | 11.2    |
| 10.4   |                                                                                                    | ٠           | 11.0         | 11.0 | 11.0 | 11.0 | 11.0 | 11.0 | 11.0 | 11.0 | 11.0 | 11.0        | 11.0 | 11.0 | 11.0 | 11.0    |
| 11.4   | ۰                                                                                                    | ٠           | 10.8         | 10.8 | 10.8 | 10.8 | 10.8 | 10.8 | 10.8 | 10.8 | 10.8 | 10.8        | 10.8 | 10.8 | 10.8 | 10.8    |

A/F Input range: 10~18, 0.1 increment.

### IMPORTANT

• To use A/F Target Map, A/F ratio meter will an external output signal channel is required

# $\wedge$  CAUTON  $-$

• If A/F Target feature is activated in the area where the facotory ecu is in the closed loop, the A/F Target map will input inproper values to the selected map.

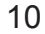

### **Individual Cylinder Injector Adjustment Map**

- This map can adjust the injector duty cycle or duration of each injector channels.
- This map should be tuned only by monitoring each individual cyclinders a/f ratio.

### **(How to set)**

• Input the Injecctor duty cycle or duration adjustment value for each channel.

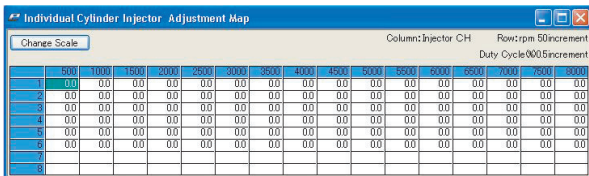

Adjustment rate: % Input range:  $-10 \sim 10\%$ , 0.5% increment Adjustment duration: ms Input range:  $-2 \sim 2$ ms, 0.02ms increment

### 8. Parameter Setting Please Setup

### **Parameter Setting**

- By selecting the vehicle's engine code, the system will set up other setting in the parameter tabs for the specific application, and will make it possible to start the engine.
- If any of the sensors are changed, necessary parameters is required to be adjusted. Follow the instructions for the appropriate parameter tabs.
- If any features were added or removed, necessary parameters is required to be adjusted. Follow the instructions for the appropriate parameter tabs.

Open the "Parameter Setting" window by clicking the parameter icon shown below.

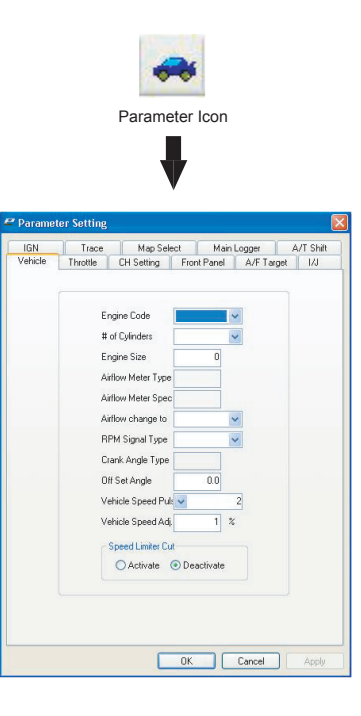

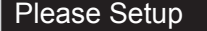

### **Vehicle Type**

 • This section is used to setup the e-manage Ultimate for the application it is being used on. • By Selecting the Engine Code, the system will automatically set the sensor types, but when some of the sensors are changed or upgraded, this feature can be used to make any necessary changes.

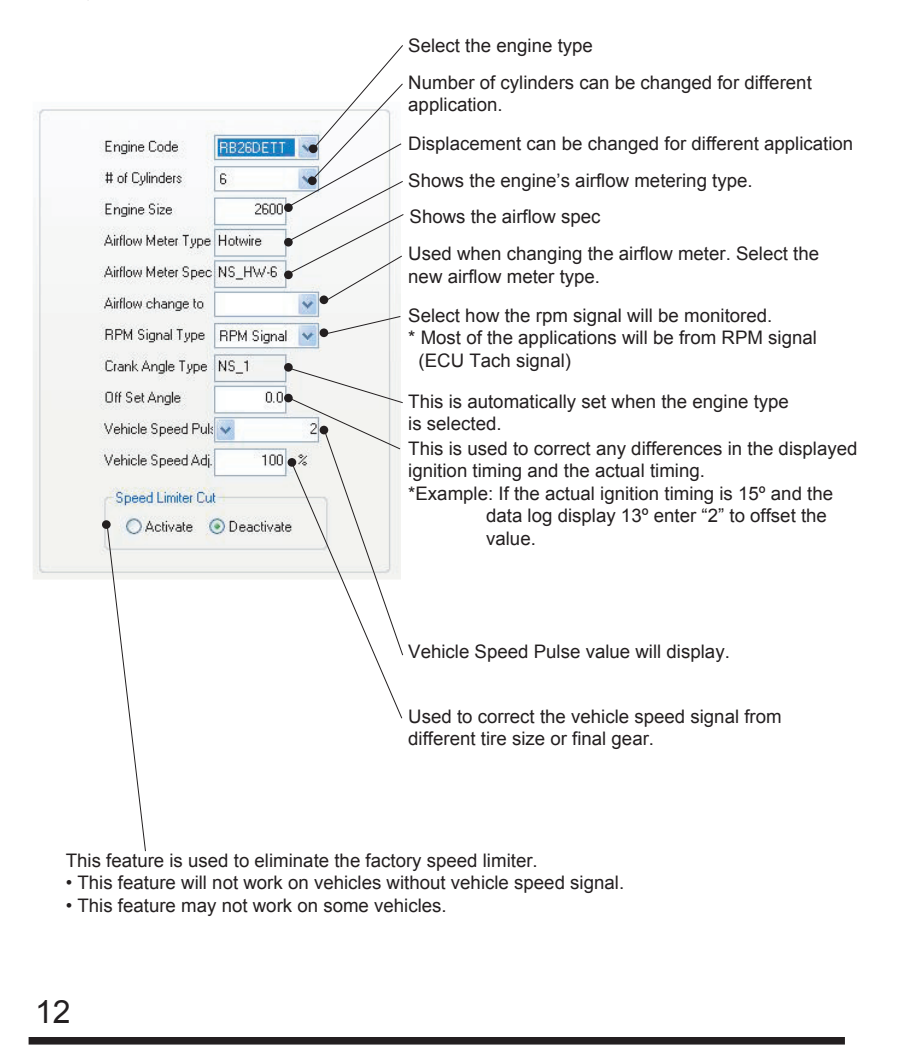

### 11. About Maps and Setting

#### **Injector Adjustment Map 1 & 2**

- This map is used to add or trim the factory injector fuel injection by altering the factory injector signal.
- The "0" within the maps are factory ecu setting (no adjustment made).
- By configuring the injector input channels and making the proper wiring and jumper setting, this Map can be used to "Add & Trim" or "Add" only.

#### **(How to set)**

 • Input the Injector duty cycle or duration adjustment value to the corresponding load and rpm points.

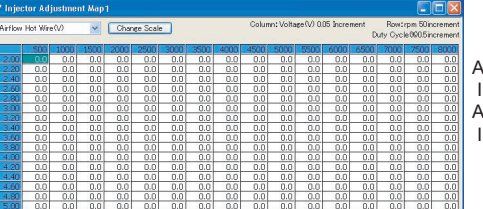

Adjustment rate: % Input range: -80~100, 0.5% increment Adjustment Duration: ms Input range: -20~20ms, 0.02 increment

#### **Acceleration Injector Adjustment Map**

- This map is used to smooth out the fuel enrichment during quick acceleration, by inputting the injector duty cycle or duration adjustment value, and the adjustment duration time.
- This feature will be activated when the unit detects a rapid throttle opening and be active for the set adjustment duration time.

#### **(How to set)**

- Input the Injector duty cycle or duration adjustment value to the corresponding throttle rate and rpm points.
- Input the adjustment decrease rate per rpm points. When this feature makes the inputted adjustment, it take the inputted decrease time to gradually return to normal setting.

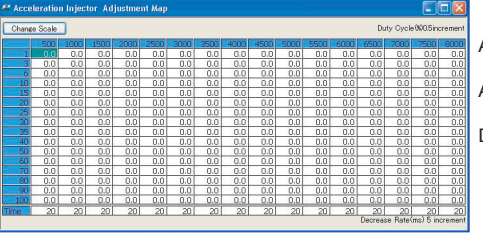

Adjustment rate: % Input range: -80~100, 0.5% increment Adjustment Duration: ms Input range: -20~20ms, 0.02 increment Decrease rate: ms Input range: 0.5~20ms, 0.5 increment

### **Anti Engine Stall Setting**

 • This feature is used to prevent engine stall caused by turbo blow back to the airflow meter. • Input the Throttle Position point which will activate this feature for the set amount of time. When the throttle position is below the inputted point, the e-manage Ultimate will recognize the accelerator as closed and will clamp the airflow meter signal going back to ECU.

### (How to set)

- Input the airflow meter signal clamp voltage (or frequency) in each rpm range.
- Input the throttle position activation value. This feature will activate when the unit detect the throttle position below the set value.
- Input the activation duration time. This is the time it will take for this feature to turn off and go back to normal setting.
- \* If the throttle value is set to 1%, this feature will only activate only when the throttle is completely closed.
- \* If the throttle value is set to 0%, this feature will not activate.
- \* If the time value is set to 0 "-.-" will be displayed, and this feature will be active while the throttle and rpm conditions are met.

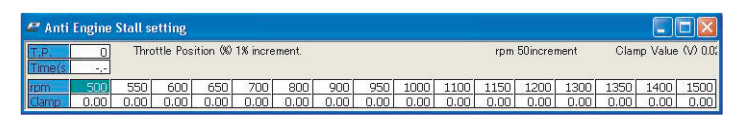

Throttle Position: %

Input range:  $0 \sim 10\%$ , 1% increment Time: s Input range: 0 ~ 5sec, 0.2sec increment RPM: rpm

Input range: 500 ~ 16000rpm, 50rpm increment

Clamp Value: v or Hz (automatically set depending on the equipped sensor) Input range: 0 ~5v, 0.02v increment (hot wire, flap type airflow meter, or pressure) Input range: 0 ~ 3150Hz, 2Hz increment (Karman Vortex type airflow meter)

### 8. Parameter Setting

### **Throttle**

• This section is used to set the minimum and maximum voltage of the TPS signal.

(How to set)

 Turn the ignition key to "ON" position (without engine running)and fully depress the accelerator to set the MIN and MAX voltage. The system will automatically detect the minimum and maximum voltage and will set the 0~100% throttle range. This can also be done while the engine is runing to comfirm setting.

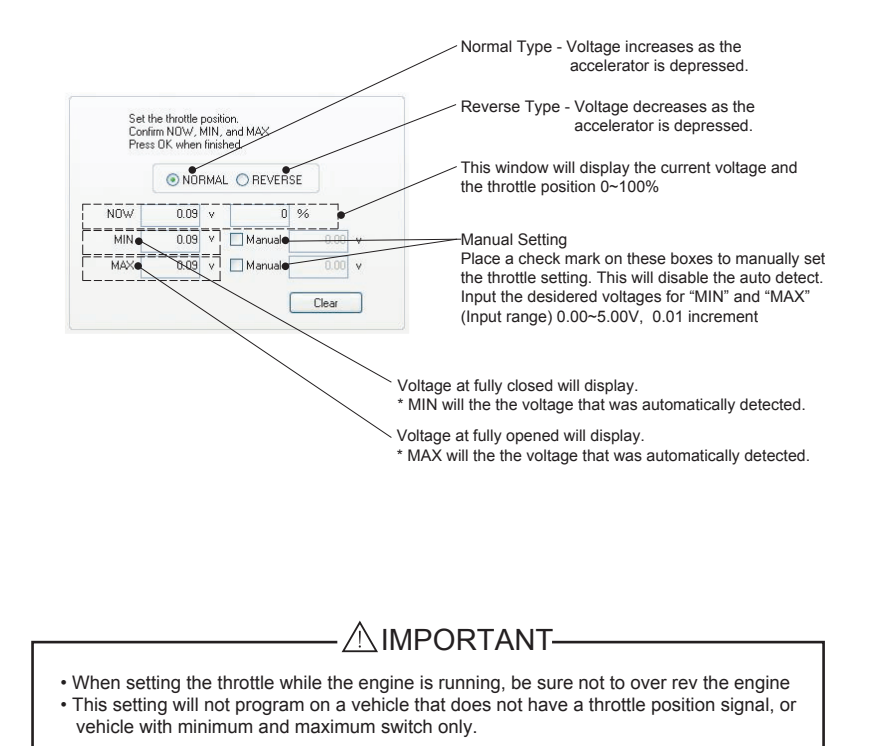

### **CH Setting**

- This section is used to configure the optional channels for "Water Temp/Knock Signal", "Intake Temp/Knock signal", "Airflow Meter 2/VTEC Output", "Analog Input and "Analog Output".
- The optional channels are Pin # 14,31,32, 37, and 38 on the e-manage Ultimate harness. See the Harness Diagram in the Installation Manual. Depending on what these pins are connected to, these channels must be activated in this window.

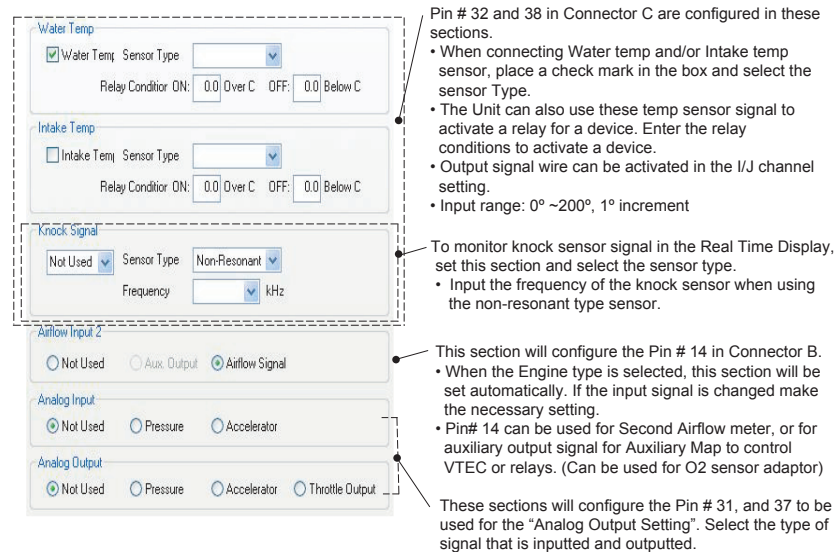

### - IMPORTANT -

• If Water and Intake Temp are selected Knock 1 & 2 cannot be used.

# 11. About Maps and Setting

#### **Boost Limiter Cut Setting**

- This feature can eliminate the factory boost limiter by clamping the airflow meter, or pressure sensor output signal to the ecu at the value right before ecu recognizes as the limit. Since the ecu would not recognize the amount of increase in airflow above the clamped value, it is neccesary to make proper fuel compensation in the I/J map.
- \* For the vehicles equipped with airflow meter which uses a pressure sensor to activate the boost limiter, such as ER34, FC3S, and most Subaru, this feature will not eliminate the boost cut. Use the "Analog Output Setting" to eliminate the factory boost cut.

#### **(How to set)**

 • Monitor the airflow meter signal and rpm of when the boost cut occurs in the data log feature. Input the airflow meter clamp value right before the cut occurs in each rpm points.

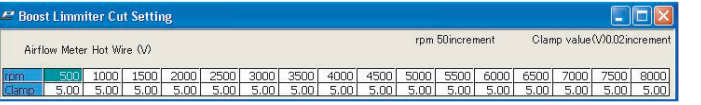

#### RPM: rpm

 Input range: 500 ~ 16000rpm, 50rpm increment Clamp Value: v or Hz (automatically set depending on the equipped sensor) Input range: 0 ~5v, 0.02v increment (hot wire, flap type airflow meter, or pressure) Input range: 0 ~ 3150Hz, 2Hz increment (Karman Vortex type airflow meter)

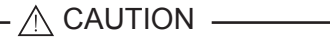

• When the airflow signal is clamped, ecu would not recognize the amount of increase in airflow above the clamped value, it is neccesary to make proper fuel compensation in the I/J map.

### **Airflow Adjustment Map**

 • The signal from the Airflow meter (or pressure sensor, Karman vortex sensor) calculates the amount of intake airflow. The values inputted in this map alters the output signal going to the ecu. • When a positive numbers are inputted, e-manage Ultimate sends a signal to the ecu telling there are more airflow than it actually are. Making the ecu inject more fuel and advance the ignition timing. (Since ecu thinks there are more airflow, it reads higher part of the fuel and ignition map) • When a negative numbers are inputted, e-manage Ultimate sends a signal to the ecu telling there

 are less airflow than it actually are. Making the ecu inject less fuel and retarding the ignition timing. (since ecu thinks there are less airflow, it reads lower part of the fuel and ignition map)

### **(How to set)**

• Input adjustment value to the corresponding load and rpm points.

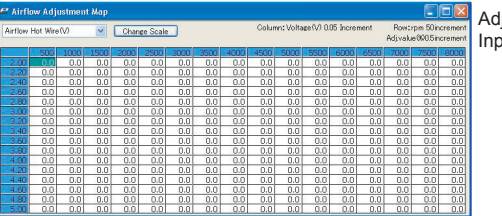

iustment value: %

 $out range: -100~100\%$ , 0.5 increment

### 8. Parameter Setting

#### **Front Pannel**

This section is used to configure the "DIP SWITCH", "OPTION 1&2", SWITCH, SERIAL, on the front pannel of the e-manage Ultimate unit.

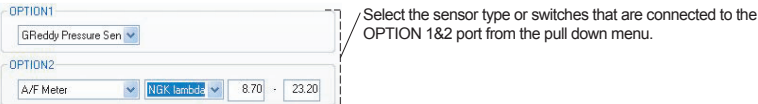

#### **Pull down menu items**

![](_page_16_Picture_251.jpeg)

Factory Pressure Sensor  $\cdots$  By selecting the sensor type, pressure can be monitored in the data log feature.

![](_page_16_Figure_16.jpeg)

### **Airflow Output Map**

 • This map is used when the factory airflow meter is removed. By using a pressure sensor or throttle sensor signal, input the airflow signal which would be sent to ecu at each rpm points. This map will provide the ecu the airflow meter signal it requires.

### **(How to set)**

• Input the Airflow output value to the corresponding load and rpm points.

• Airflow Adjustment Map and Airflow Output Map can not be used at the same time.

- IMPORTANT **- 1997** 

![](_page_16_Picture_21.jpeg)

 Input range: 0~5V, 0.02V increment Input range: 0~3150HZ, 2Hz increment

### **A/F Target**

• This section is used to setup the system for the "A/F Taget Map".

![](_page_17_Figure_3.jpeg)

### 11. About Maps and Setting

### About Map Scale

• The scale can be changed in each of the maps.

### (How to set)

- Click on the "Change Scale" button to release the lock.
- \* Once it is unlocked, the blue highlighted area will be clear, and will be adjustable by "Page up", "page down" key or manually inputting a value.

 $\lambda$ 

![](_page_17_Picture_164.jpeg)

• The "0" within the maps are represented as factory ecu setting (no adjustment made).

RPM: rpm Input range: 0 ~ 16000rpm, 50rpm increment

Load columns: V, Hz, Absolute pressure value (kPa, kg/cm2, mmHg, PSI) Relative pressure value (kPa, kg/cm2, mmHg, PSI)

 The Load value is automatically set when the airflow meter type is selected in the "Vehicle" setting. When the unit is changed in the "Unit" menu, the value will be set to it's closest value.

 Input range: 0 ~ 5v, 0.02v increment (hot wire, flap type airflow meter, or pressure : V) Input range: 0 ~ 3150Hz, 2Hz increment (Karman Vortex type airflow meter : Hz) Input range: 0 ~5v, 0.02v increment (GReddy pressure pressure sensor : V)

### **About Map Tree**

•Map Tree will display the activated maps in the window.

![](_page_18_Figure_3.jpeg)

#### **Popup Menu**

Right click to open the popup menu at any time.

![](_page_18_Figure_6.jpeg)

28

### 8. Parameter Setting

#### **I/J**

- This section is used to configure individual injector output channels.
- The open injector channels can be used for sub injectors, NVCS, or activate relays.
- \* When the engine type is selected in the "Vehicle" section, the number of injector channels used and injector size will automatically set.

**Configuring Main Injectors**

![](_page_18_Figure_14.jpeg)

Set the number of Injector channels being used for main indicators. \* # of output can be changed to convert group injection to sequential injection

Activate the I/J output channels for the I/J Adj. Map they are used for. I/J output CH are used if adding and trimming (+/-) fuel in the map.

Set to "+ / -" to trim and add fuel in the I/J Adj map and "+ only" for add only. Default setting is "+/-". Select the cell and right click to display the menu, left click to select.

This section is used to configure the upgraded injectors. Input the upgraded injector size and it's Lag Time.

\* Make sure to use the same type of injectors as factory injectors. (Same resistance)

\* Primary and secondary injectors can be configured separately for rotary engines.

#### **Changing Injector Channels**

Vehicles with simultaneous and grouped injection that has cam and crank angle signal can be changed to sequential injection by configuring the input and output signal. To change the injector channels, set the output channel number, activate the each channel and set the injection timing.

![](_page_18_Figure_23.jpeg)

### **When using these channels for other features.**

 • The open Injector channels can be used for NVCS, or to activate relays for Water temp, Intake temp, and/or warning.

![](_page_19_Figure_3.jpeg)

Configure the channels by selecting the item from the menu. Select the cell and right click to view the menu, and left click to select.

### IMPORTANT

• When using the channels to activate relays, "Front Panel" and "CH Setting" must be configured.

• When using the channels to control NVCS, make sure that the channel wires are connected.

### **• Sub Injectors**

 When sub injector feature is selected, the "RPM" will be automatically selected as a reference signal type.

When using same number of sub injector as main injectors, they can be synchronized with the factory injection order.

![](_page_19_Figure_11.jpeg)

RPM: Sub injectors will inject once every 2 rpm pulse signal. On 4 cylinder, they will inject twice every 2 rev. and 3 times on 6 cylinder.

CH-#: Sub injectors will inject at the same time as the selected channel.

\* Right click to view this menu, and left click to select.

### 10. About Tool Bar

**Tool Bar Description**

![](_page_19_Picture_17.jpeg)

### **Menu**

 1. New File (Ctrl+N) 2. Open (Ctrl+O) 3. Save (Ctrl+S) 4. Print (Ctrl+P) **Edit** 5. Cut (Ctrl+X) 6. Copy (Ctrl+C) 7. Paste (Ctrl+V) 8. Undo (Ctrl+Z) 9. Redo (Ctrl+Y) 10. Interpolate **Setting** 11. Map Tree (Ctrl+A) 12. Parameter Setting **Option**  13. Map Trace setting (Ctrl+M) 14. Data Logger (Ctrl+T) **Communication** 15. Import Data (Ctrl+R) 16. Compare Data 17. Export Data (Ctrl+W)

### **Communication**

![](_page_20_Figure_2.jpeg)

- Real Time Communication
- Select to communicate with e-manage Ultimate at real time. • Import Data (R) Ctrl+R
- To import data from e-manage Ultimate on to the desk top.
- Compare Data
- To compare the data in the e-manage Ultimate with the data on the desk top. • Export Data (W) Ctrl+W
- To export data to e-manage Ultimate from desk top.
- Main Unit Update
- To update the E-manage Ultimate main unit.

**Help (H)** • Version Information To check the current software and main unit version type.

![](_page_20_Figure_13.jpeg)

![](_page_20_Figure_14.jpeg)

### **Communication Status Indicator**

The e-manage mark indicator in the top right corner will show the current online status.

![](_page_20_Picture_274.jpeg)

26

# 8. Parameter Setting

### **Ignition**

### **Channel Configuration**

- When the engine type is selected in the "Vehicle" setting the number of the ignition input and output channels is automatically set.
- In this section each ignition input and output channels can be configured.
- Disrtibuter and group ignition type engines can be converted to individual ignition system by using cam and crank angle signals with neccesary ignition system modifications and wiring.

![](_page_20_Figure_25.jpeg)

![](_page_20_Figure_27.jpeg)

### **Ignition Cut Feature**

- This section can be used to configure the ignition cut feature to set a rev limiter at verious conditions. (This feature will not eliminate the factory rev limiter. See Rev Limiter Cut Setting)
- Set the "Start" rpm for launch control. When there are no vehicle speed signal and throttle is open above the set %, the ignition cut will be activated.
- Input the start rev cut rpm. This will only activate only when • "IGN cut rpm" sets the max rev limit, and "Shift Up" will prevent over rev while power shifting using a switch.

![](_page_20_Picture_275.jpeg)

### **Trace**

- This section will configure the map trace features.
- This feature can highlight the cells in the opened maps to show the current cells being read.

![](_page_21_Figure_4.jpeg)

There are two selectable cursor sizes. When 4 cursor is selected, the current location will highlight in the color selected in "MAIN". The cells that made the correction will be highlight in the color selected in "SUB".

The trace can be set to highlight the cells for 1 sec, 3 sec, 10sec or continuous.

Color 1 , Color 2, and Log Trace color can be customized. Click on the cell to view the color chart.

# 9. About Menu Bar

### **View (V)**

![](_page_21_Picture_197.jpeg)

• Tool Bar (T) Click to show or hide the Tool Bar. • Map Tree (A) Ctrl+A Click or press Ctrl-A to show or hide Map Tree. • Status Bar (S) Click to show or hide the Status Bar. • Window Select to view the maps tiled or cascade.

Select the desired units for the following signals for being signals for the displayed and be displayed and

# **Unit** Unit

![](_page_21_Picture_198.jpeg)

Logger(O) Communication H **Data Log**  $Ctrl+T$ MAP Trace(M) Ctrl+M

- Data Logger
	- Select to display the data log feature.
- Map Trace
- Select to start the map trace feature.

20

# 9. About Menu Bar

### **File (F)**

![](_page_22_Figure_2.jpeg)

### **Edit (E)**

24

![](_page_22_Picture_159.jpeg)

### • Interpolate-4corners

 Select and highlight few cell in the map and select "Interpolate-4corners" to interpolate between 4 corners.

#### • Interpolate-Rows

 Select and highlight few cells in the map and select "Interpolate-Rows" to interpolate horizontally.

#### • Interpolate-Columns

 Select and highlight few cells in the map and select "Interpolate-Columns" to interpolate vertically.

### 8. Parameter Setting

### **Map Select**

 • This section is used to activate the desired features and to set the password to lock them. • Place check marks on the features to activate.

![](_page_22_Figure_14.jpeg)

### **Security Setting**

• Each maps can be locked to prevent unwanted tampering.

• The settings can also be pass word protected.

#### **(How to set)**

To Lock • • • Click on the green unlocked icon. Icon will turn to red (locked icon). To Unlock • • Click on the red locked icon. Icon will turn to green (unlocked icon).

![](_page_22_Figure_20.jpeg)

Unlocked The maps can be changed while unlock.

![](_page_22_Picture_22.jpeg)

Locked The maps cannot be changed while locked

### **Password Protect**

![](_page_22_Figure_25.jpeg)

### **Main Logger**

22

- The e-manage Ultimate unit has a built in data logging features that can record up to 8 different input signals up to 1000 minutes without having PC connected.
- This section is used to configure the main unit data logger feature.
- This feature can be activated by the Remote Switching System or external switch connected to Option 1 or 2 in the front panel. The Option port must be configured in the "Front Panel" setting for the switch to work.

![](_page_23_Figure_5.jpeg)

1000

500.00

## 8. Parameter Setting

#### A/T Shift

- This section is used to prevent knock during shift up and down on automatic trasnsmission equipped vehicle by adjusting the ignition timing.
- This feature also can be used to minimize shock during shifting up and down.

![](_page_23_Figure_10.jpeg)